# MANUAL DO USUÁRIO EXTERNO

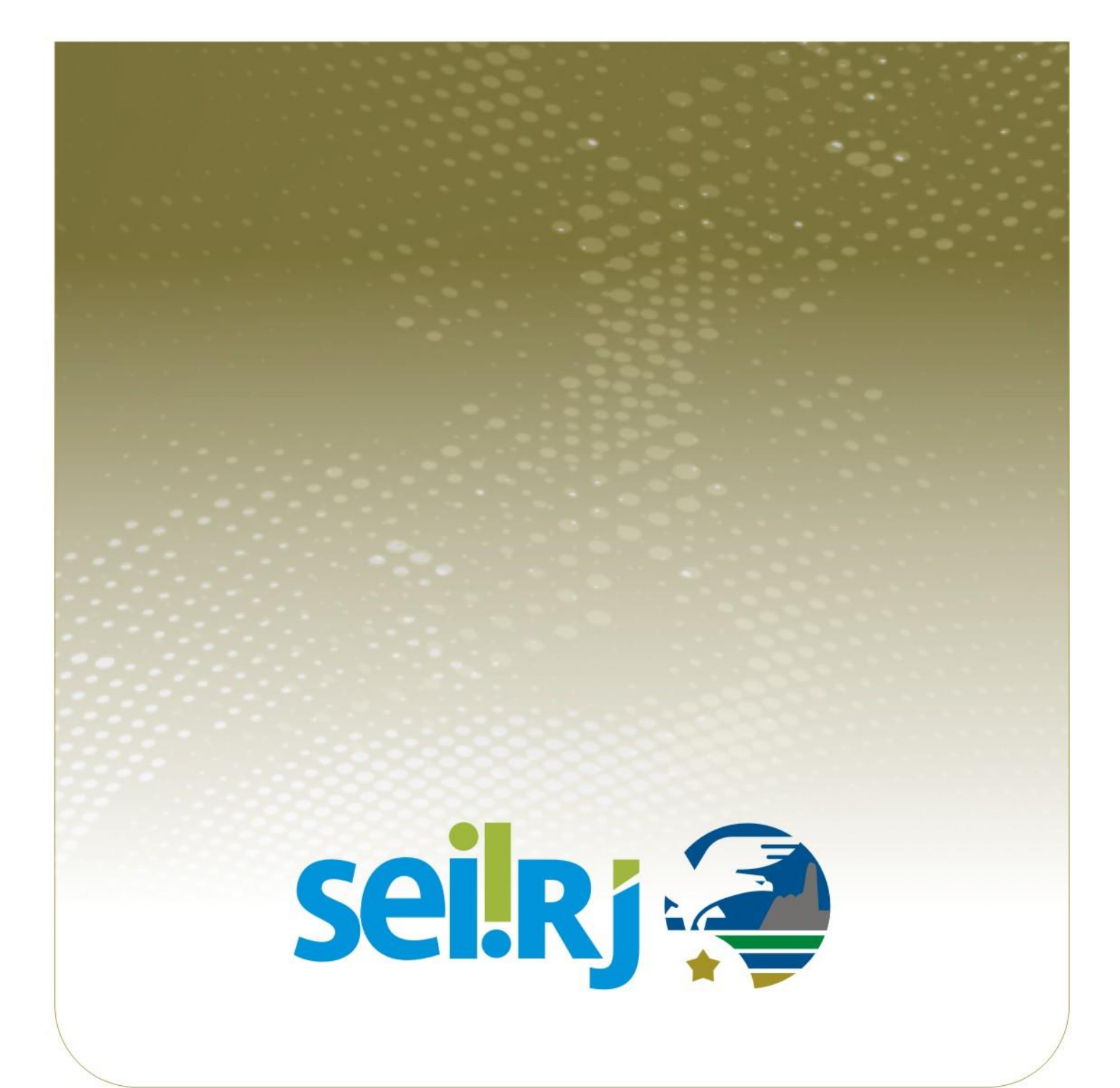

# **SUMÁRIO**

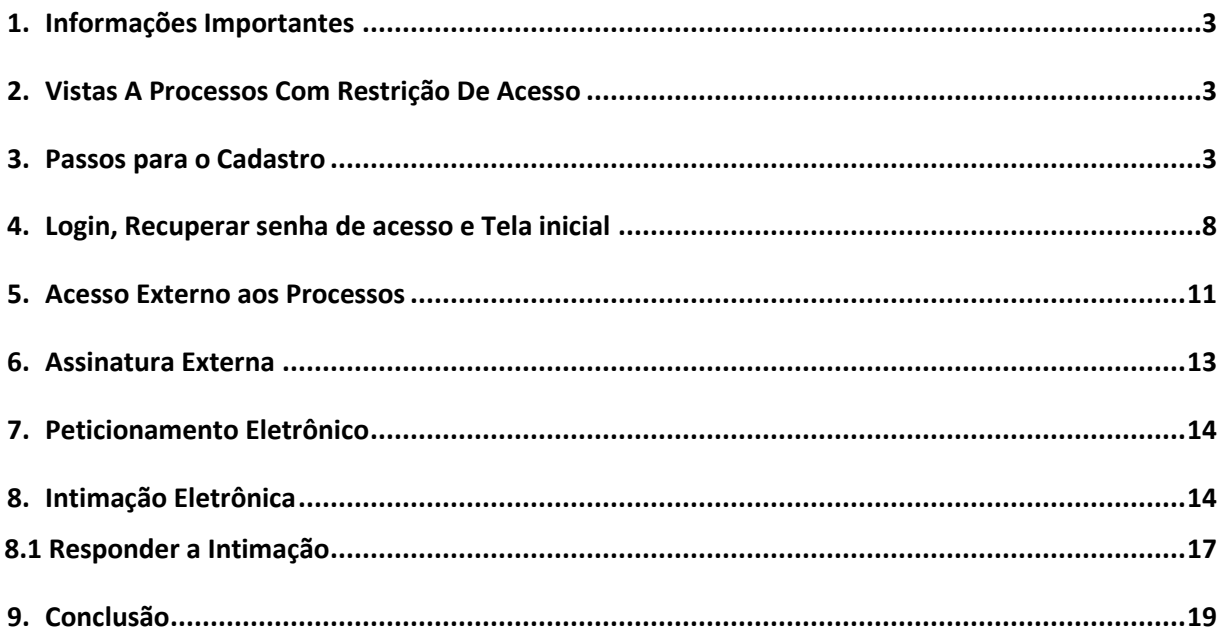

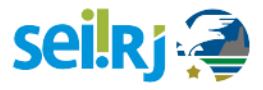

## <span id="page-2-0"></span>**1. INFORMAÇÕES IMPORTANTES**

O cadastro como Usuário Externo no SEI-RJ é personalíssimo, ou seja, sua operação é sob a responsabilidade da pessoa que opera o sistema, tendo como consequência a responsabilidade pelo uso indevido das ações efetuadas, as quais poderão ser passíveis de apuração civil, penal e administrativa.

É destinado à pessoa física que não seja servidora nem integre o Poder Executivo do Estado do Rio de Janeiro que participe de processos junto ao órgão, independente de vinculação a determinada pessoa jurídica, para fins de peticionamento (iniciar processos e inserir documentos em processos existentes), visualização de processos com restrição de acesso aos quais foram concedido acesso externo ou assinatura de contratos, convênios, termos, acordos e outros instrumentos congêneres celebrados com o órgão.

Para realizar peticionamento ou assinar documentos é necessário cadastro prévio e autorização da Unidade Gestora do SEI-RJ, mediante a apresentação de documentos.

## <span id="page-2-1"></span>**2. VISTAS A PROCESSOS COM RESTRIÇÃO DE ACESSO**

Para fins de vistas a processos e documentos não é necessária à realização de cadastro prévio, o usuário externo receberá um link de acesso ao sistema e lá visualizará as informações disponíveis de acordo com o acesso concedido por um usuário interno.

Caso você precise ter acesso ao conteúdo de um processo como interessado, você deve entrar em contato com o setor responsável pelo processo e solicitar o acesso.

<span id="page-2-2"></span>Para mais informações veja o item [Acesso Externo aos Processos.](#page-10-0)

## **3.PASSOS PARA O CADASTRO**

O cadastro como usuário externo é necessário para fins de peticionamento e assinatura de contratos, convênios, termos, acordos e outros instrumentos congêneres celebrados com o órgão por meio do SEI-RJ.

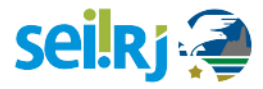

- 1) Para acessar a página de Acesso Externo do SEI-RJ é necessário realizar o cadastro como Usuário Externo e seguir o procedimento indicado para ter o acesso liberado.
- 2) Para se cadastrar, acesse o link: [https://sei.fazenda.rj.gov.br/sei/controlador\\_externo.php?acao=usuario\\_externo\\_logar&id\\_orgao\\_acesso\\_exter](https://sei.fazenda.rj.gov.br/sei/controlador_externo.php?acao=usuario_externo_logar&id_orgao_acesso_externo=6)  $no=6$
- 3) Clique na opção "**Clique aqui se você ainda não está cadastrado**" e siga o procedimento:

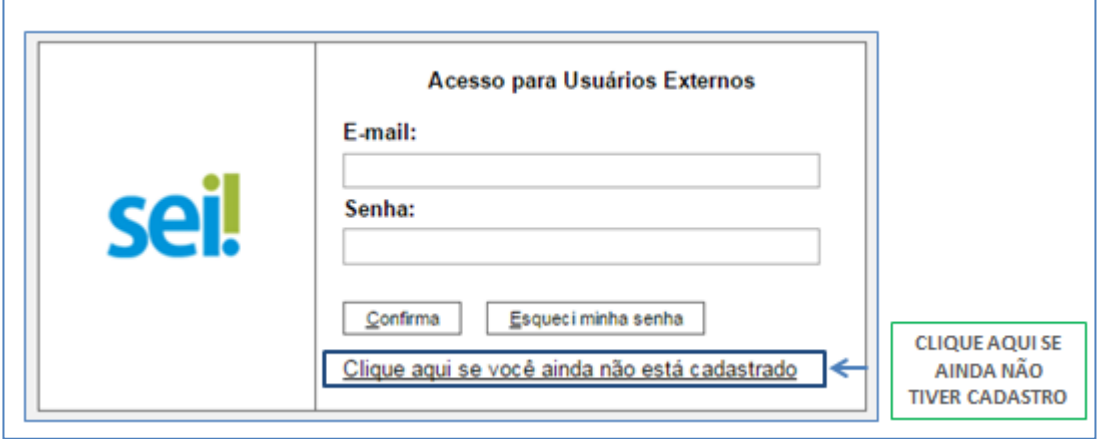

4) Preencha as informações solicitadas no formulário:

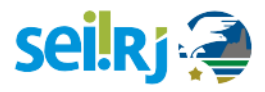

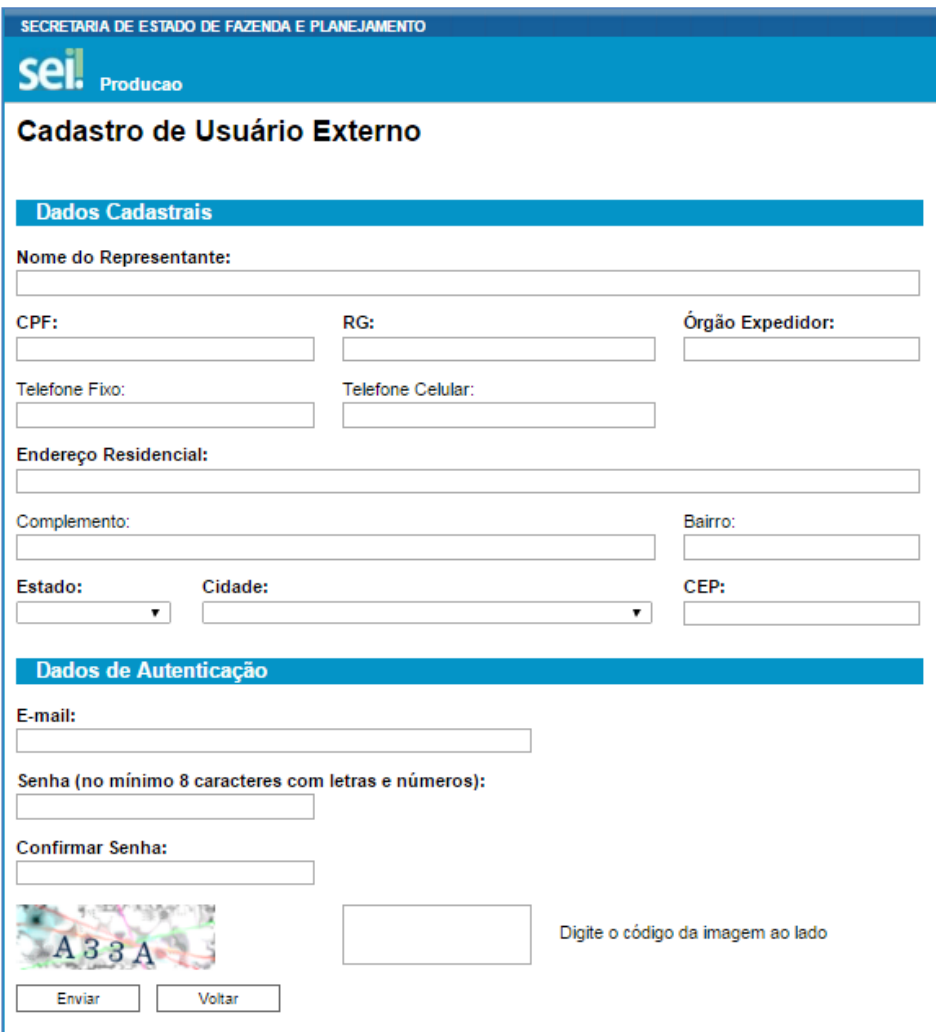

Depois de realizado o cadastro online, onde serão registrados o seu e-mail e a senha de acesso, será enviado um email com as instruções para ativação do seu cadastro, siga as orientações indicadas no e-mail para obter a liberação do acesso.

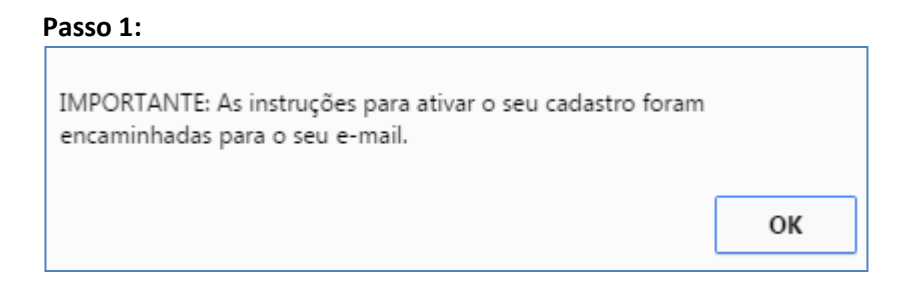

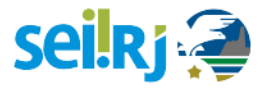

Seguindo as orientações recebidas no e-mail, o usuário deverá encaminhar a documentação para que o Órgão responsável possa analisá-la.

#### **Passo 2:**

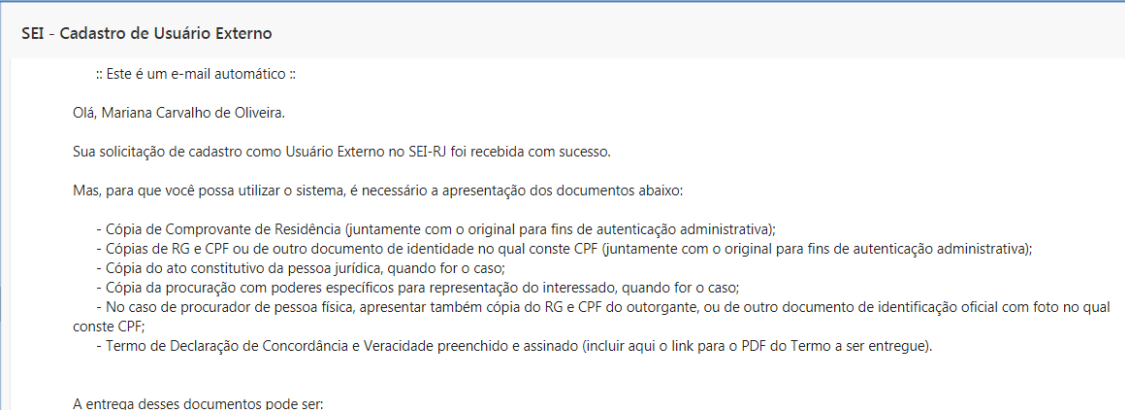

Os seguintes documentos devem ser apresentados:

- Cópia de Comprovante de Residência (juntamente com o original para fins de autenticação administrativa);

- Cópias de RG e CPF ou de outro documento de identidade no qual conste CPF (juntamente com o original para

fins de autenticação administrativa);

- Cópia do ato constitutivo da pessoa jurídica, quando for o caso;
- Cópia da procuração com poderes específicos para representação do interessado, quando for o caso;
- No caso de procurador de pessoa física, apresentar também cópia do RG e CPF do outorgante, ou de outro documento de identificação oficial com foto no qual conste CPF;

 - Termo de Declaração de Concordância e Veracidade preenchido e assinado (modelo disponível na tela de cadastro de usuário externo no SEI).

A entrega desses documentos pode ser:

#### Presencialmente:

Local: Consulte o [portal SEI-RJ](http://www.fazenda.rj.gov.br/sei/) na opção "Usuário Externo" para verificar os locais de entrega da documentação.

#### Por terceiros:

Local: Consulte o [portal SEI-RJ](http://www.fazenda.rj.gov.br/sei/) na opção "Usuário Externo" para verificar os locais de entrega da documentação.

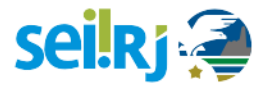

Importante: No caso da entrega ser realizada por terceiros, as cópias devem ser autenticadas em cartório e o Termo assinado com reconhecimento de firma.

#### Por correios:

Enviar para o endereço: Av. Pres. Vargas, 670 - Centro, Rio de Janeiro - RJ, 20071-001 aos cuidados da Subsecretaria de Gestão - SUBGEST

Importante: Neste caso, as cópias devem ser autenticadas em cartório e o Termo assinado com reconhecimento de firma.

#### Eletronicamente:

As cópias devem ser assinadas eletronicamente com certificado digital e enviadas para o e-mail: usuarioexternosei@fazenda.rj.gov.br

Para obter mais informações, envie e-mail para sei@fazenda.rj.gov.br

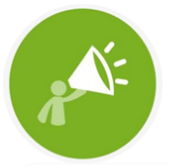

**DOCUMENTOS COMPLEMENTARES PODEM** SER SOLICITADOS PARA A EFETIVAÇÃO DO CADASTRO.

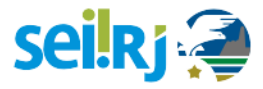

Após a análise da documentação pela unidade gestora do SEI-RJ, você receberá um e-mail confirmando a conclusão da análise e confirmação do cadastro.

<span id="page-7-0"></span>Só após esse e-mail é que será possível realizar login no sistema.

## **4. LOGIN, RECUPERAR SENHA DE ACESSO E TELA INICIAL**

## **4.1 Tela de Login**

Somente depois do cadastro liberado será possível realizar login na página de Acesso Externo do SEI-RJ.

[https://sei.fazenda.rj.gov.br/sei/controlador\\_externo.php?acao=usuario\\_externo\\_logar&id\\_orgao\\_acesso\\_externo=0](https://sei.fazenda.rj.gov.br/sei/controlador_externo.php?acao=usuario_externo_logar&id_orgao_acesso_externo=0)

Você receberá um e-mail quando o seu cadastro for liberado, antes disso, ao tentar efetuar o login, o SEI-RJ exibirá uma mensagem de erro: usuário ou senha inválido.

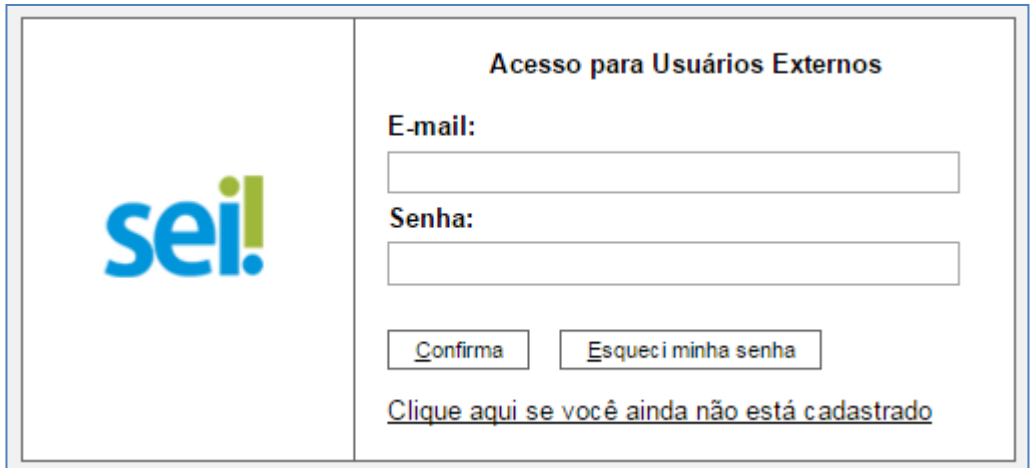

### **4.2 Recuperar Senha de Acesso**

Caso tenha esquecido a senha de acesso, SOMENTE SE O CADASTRO JÁ ESTIVER LIBERADO, será possível recuperá-la, para isso basta clicar na opção "**Esqueci minha senha**" na tela inicial:

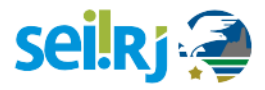

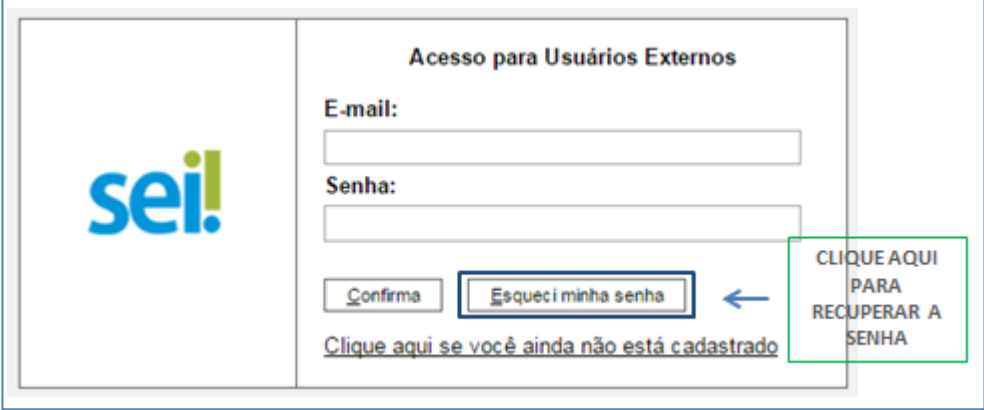

A tela abaixo será exibida, digite o e-mail informado no momento do cadastro online para que uma nova senha seja gerada e enviada para o e-mail cadastrado.

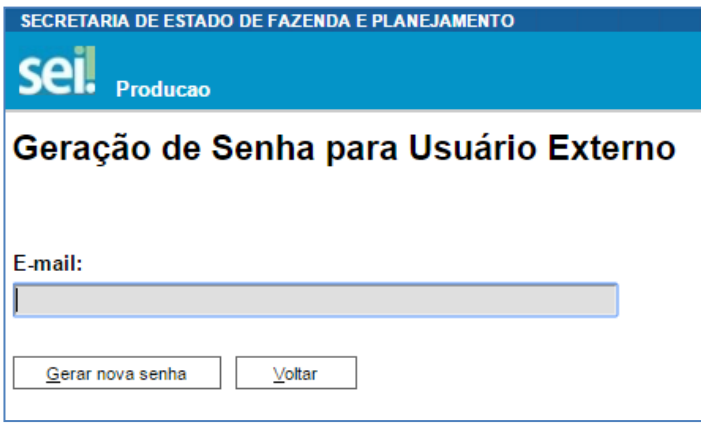

Após a digitação das informações solicitadas um e-mail será enviado para o endereço cadastrado contendo a nova senha gerada.

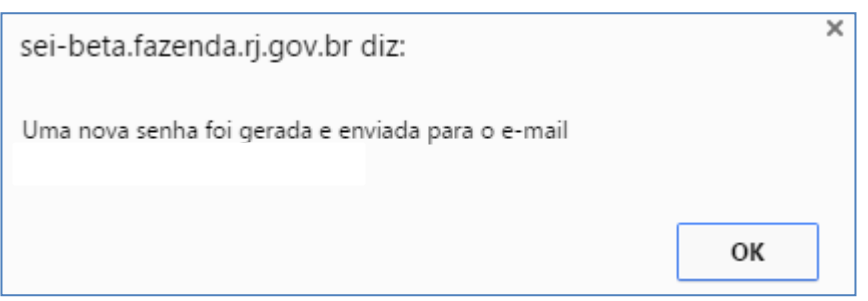

No corpo do e-mail será informada a nova senha de acesso, e o link para alteração da mesma.

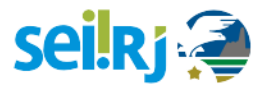

## **4.3 Alterar senha**

Acesse o link informado no e-mail, efetue o login com a senha gerada pelo sistema e realize a alteração da senha.

Para alterar a senha, acesse o menu principal > Alterar senha e siga os passos abaixo:

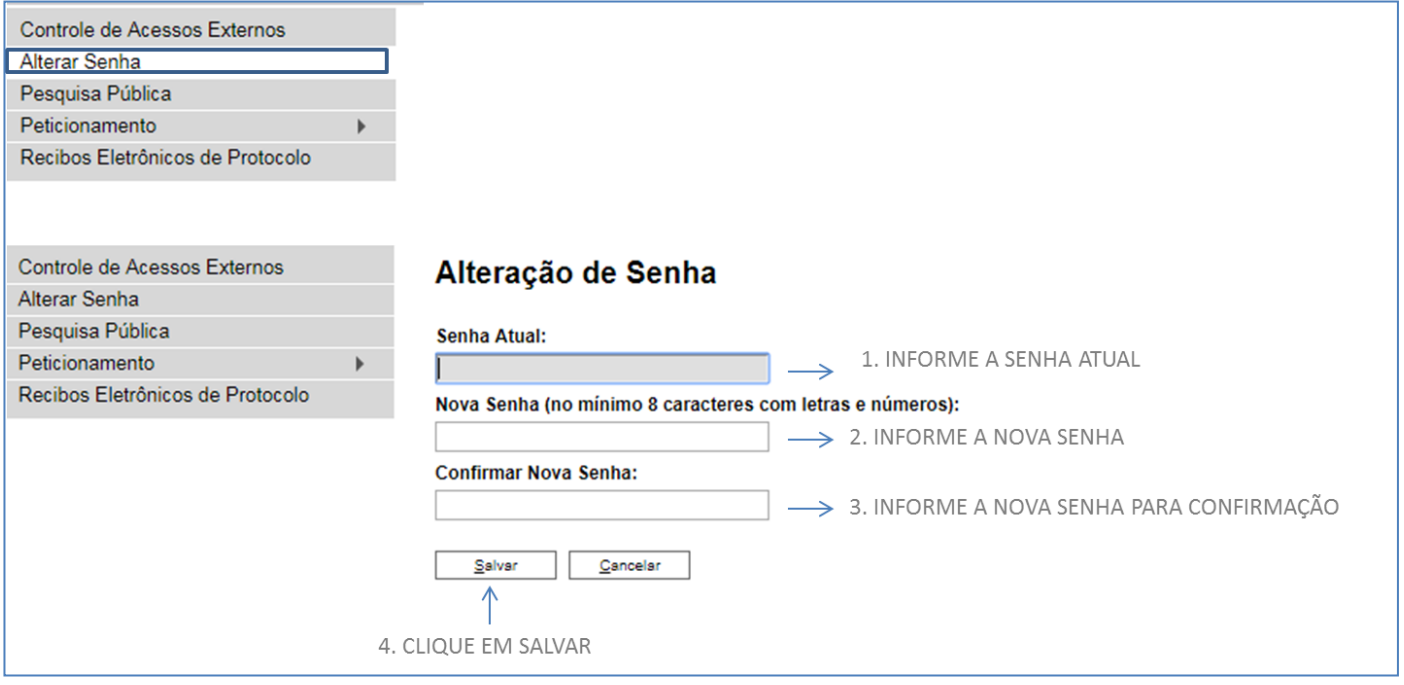

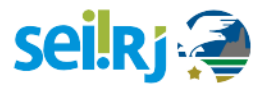

## <span id="page-10-0"></span>**5.ACESSO EXTERNO AOS PROCESSOS**

#### **5.1 Quando é concedido Acesso Externo aos processos?**

1) O acesso será concedido ao longo do trâmite do processo aos interessados, mediante a ação de um usuário interno. Ou seja, caso o usuário externo tenha realizado um peticionamento, no momento da decisão exarada pela autoridade competente, o mesmo receberá um e-mail para ciência da decisão.

2) Mediante a pedido de vistas nos casos de processos restritos e que, por isso, não sejam acessíveis na "Pesquisa Pública" do SEI-RJ. Nestes casos, o usuário externo deve contatar a unidade responsável pelo processo para que estes, providenciem o acesso.

## **5.2 Duas formas de concessão de Acesso Externo ao processo:**

- 1) Integral; e
- 2) Parcial.

## **5.3 Exemplo de Acesso Externo Integral a um processo**

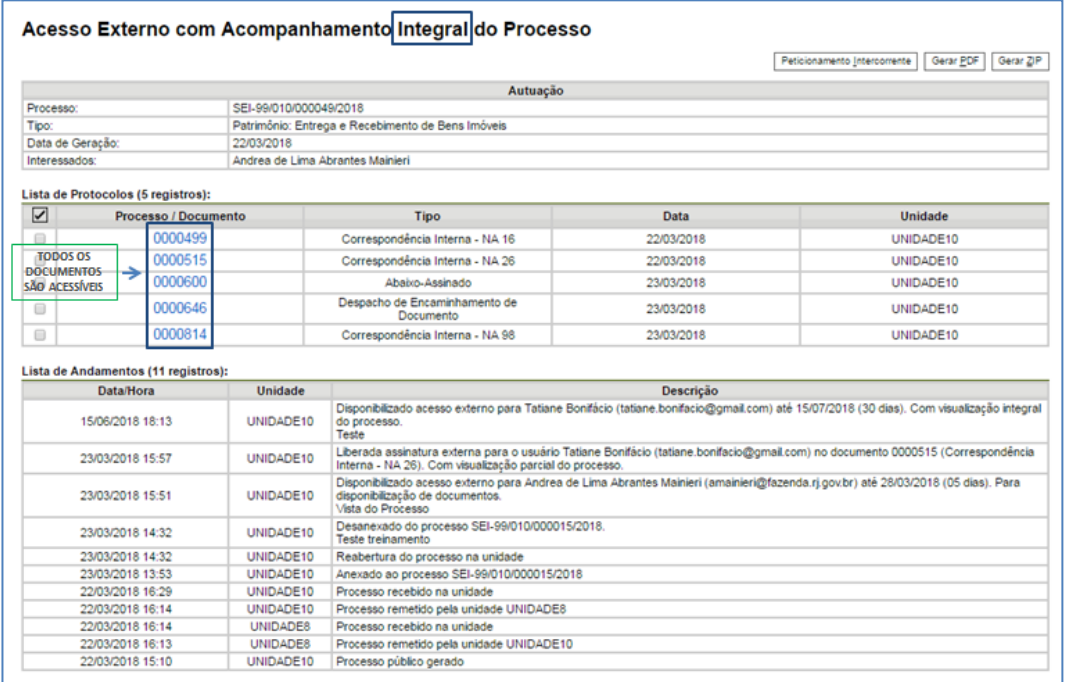

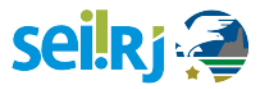

Os documentos em azul são acessíveis, clique sobre o documento para ver seu conteúdo.

## **5.4 Exemplo de Acesso Externo Parcial a um processo**

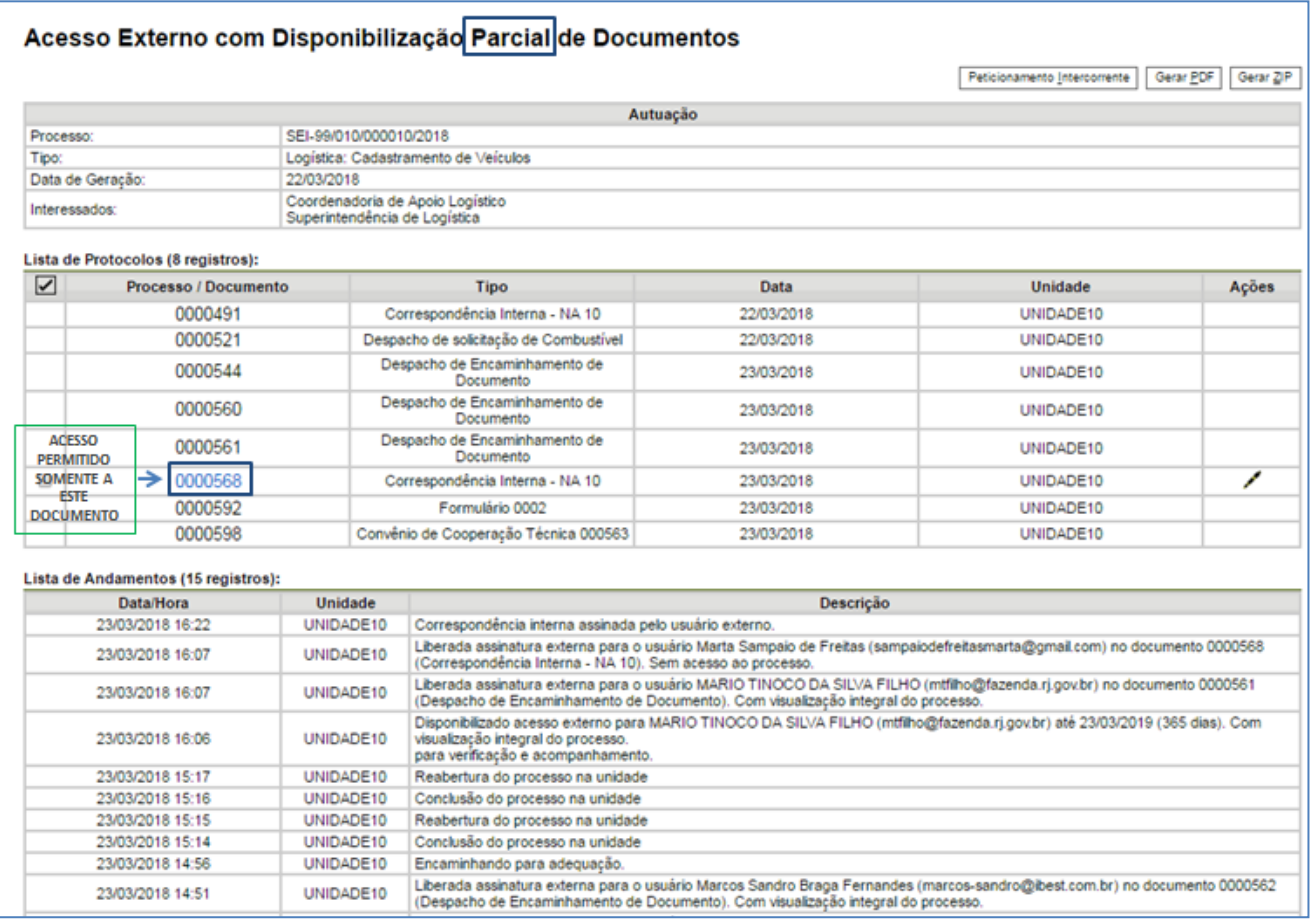

Os documentos em azul são acessíveis, clique sobre o documento para ver seu conteúdo.

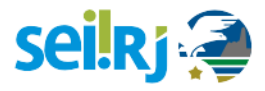

## <span id="page-12-0"></span>**6.ASSINATURA EXTERNA**

Para assinar documentos como usuário externo no SEI-RJ você deve ter se cadastrado previamente e apresentado a documentação necessária. E só então, o seu usuário será liberado para acessar o módulo de usuário externo.

Caso você precise assinar um documento gerado no SEI-RJ por um usuário interno, você receberá no seu e-mail cadastrado um aviso de que o documento está disponível para a sua assinatura.

Com isso, você poderá acessar o módulo do controle de acesso externo, caso não saiba como fazer veja o item

[4.LOGIN, RECUPERAR SENHA DE ACESSO E TELA INICIAL.](#page-7-0)

Na tela **Controle de Acessos Externos**, observe que são listados os processos com Acesso Externo concedido ao Usuário Externo e a coluna "**Ações**" exibe os botões de funcionalidades específicas.

Vide o exemplo abaixo destacado, com documentos disponibilizados para Assinatura Externa:

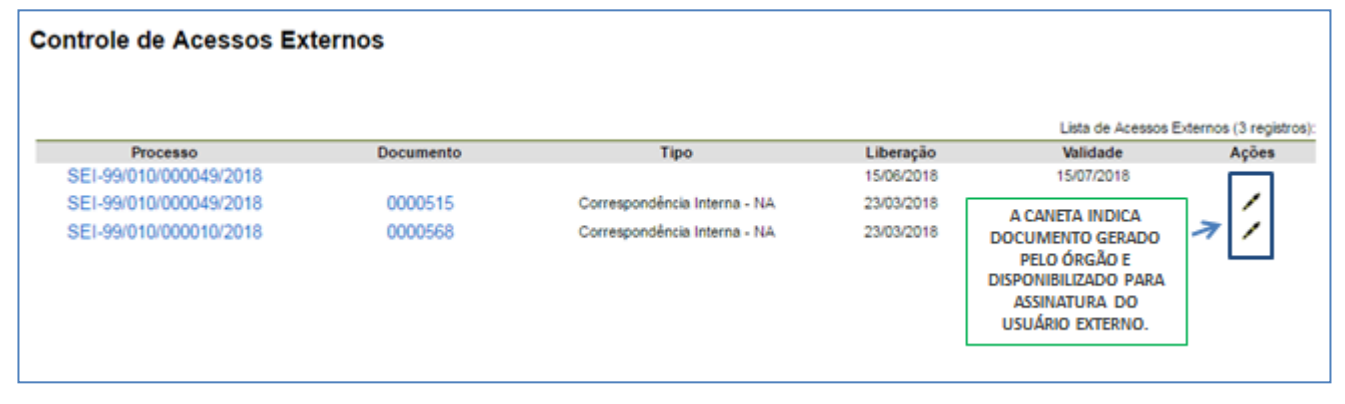

Ao clicar no ícone de caneta, é aberta janela de "**Assinatura de Documento**", que ocorrerá somente depois que o Usuário Externo confirmar sua Senha de acesso ao SEI-RJ e clicar no botão "**Assinar**":

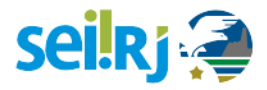

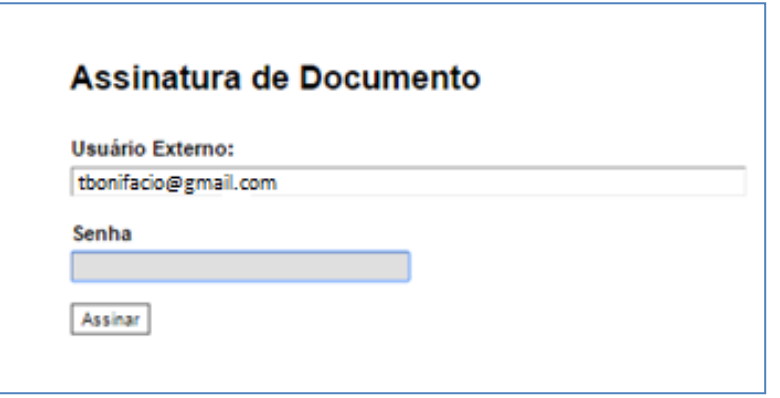

<span id="page-13-0"></span>Você também pode clicar sobre o número do documento para ver seu conteúdo.

# **7.PETICIONAMENTO ELETRÔNICO**

A funcionalidade de peticionamento eletrônico permite que o usuário externo abra processos ,insira documentos em processos já existentes.

A relação de tipos processuais aos quais é permitida a realização de peticionamento eletrônico pode ser encontrada no Portal SEI-RJ.

Para realizar peticionamento no SEI-RJ, o usuário externo precisa ter se cadastrado previamente e apresentado à documentação necessária para a liberação do seu acesso.

Para saber como realizar peticionamentos eletrônicos, consulte o Manual do Peticionamento eletrônico no nosso portal: <http://www.fazenda.rj.gov.br/sei/capacitacao>

# <span id="page-13-1"></span>**8.INTIMAÇÃO ELETRÔNICA**

A funcionalidade de intimação eletrônica permite aos órgãos a comunicação direta com os usuários externos para ciência, cumprimento de exigências e outras comunicações necessárias.

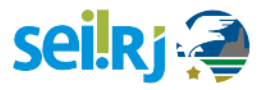

Quando uma intimação for direcionada a um usuário externo, este receberá em seu e-mail cadastrado uma notificação para verificar esta intimação.

Mesmo que o usuário não verifique este e-mail, se faz necessário o acesso ao módulo do usuário externo periodicamente para a verificação se existe ou não intimações a receber.

As intimações são exibidas na tela de controle de processos do módulo:

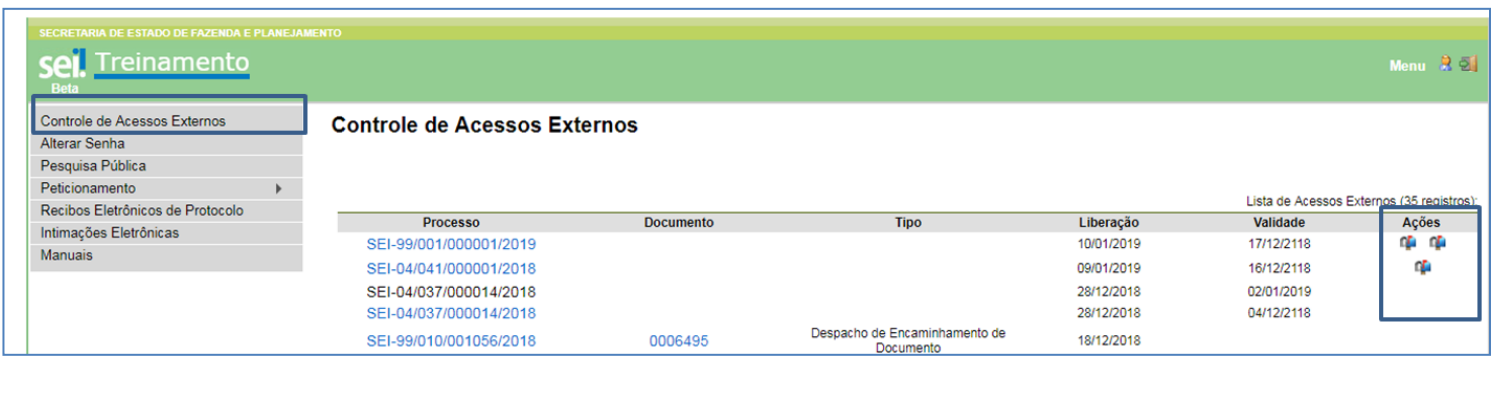

Para acessar o processo e consultar a intimação, clique no ícone .

A tela abaixo será exibida:

Clique no cadeado para consultar a intimação e liberar o acesso ao documento:

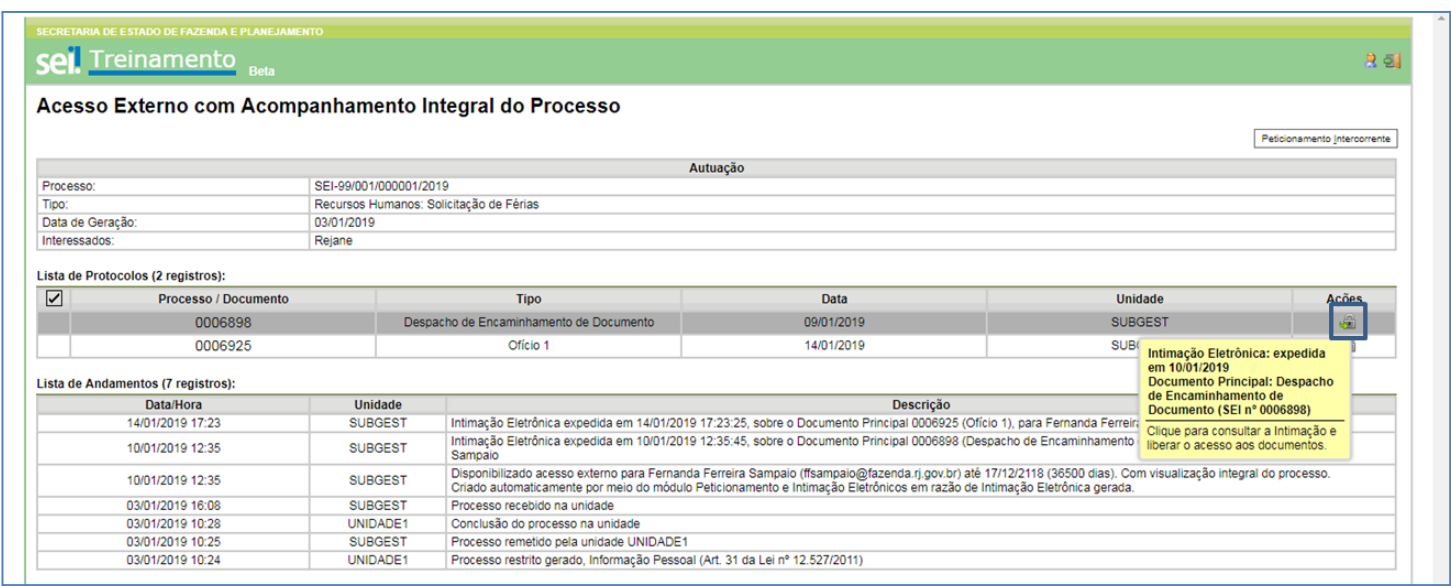

**15**

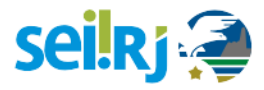

Ao clicar no ícone (incluir ícone) a confirmação da consulta a intimação é exibida:

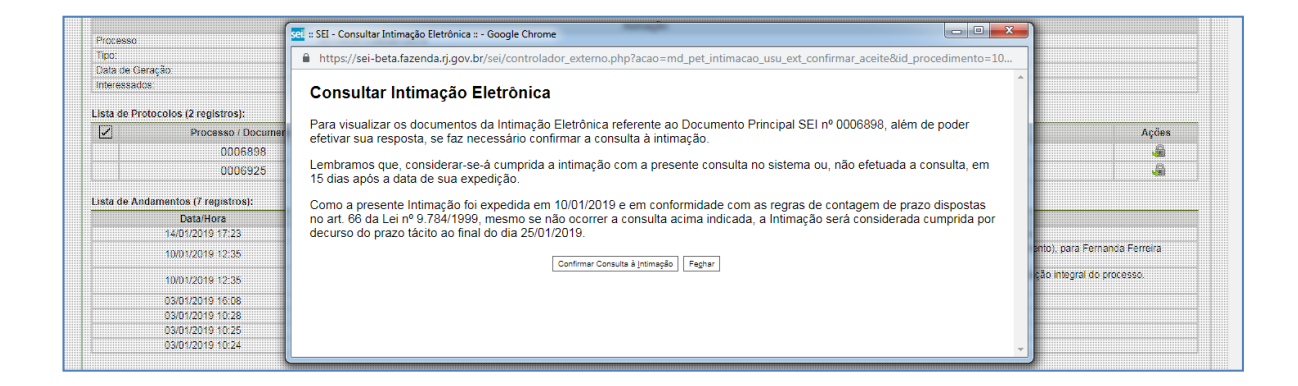

Clique em confirmar a consulta à intimação para acessar o documento.

Após a consulta confirmada, novas ações ficarão disponíveis por meio da coluna ações:

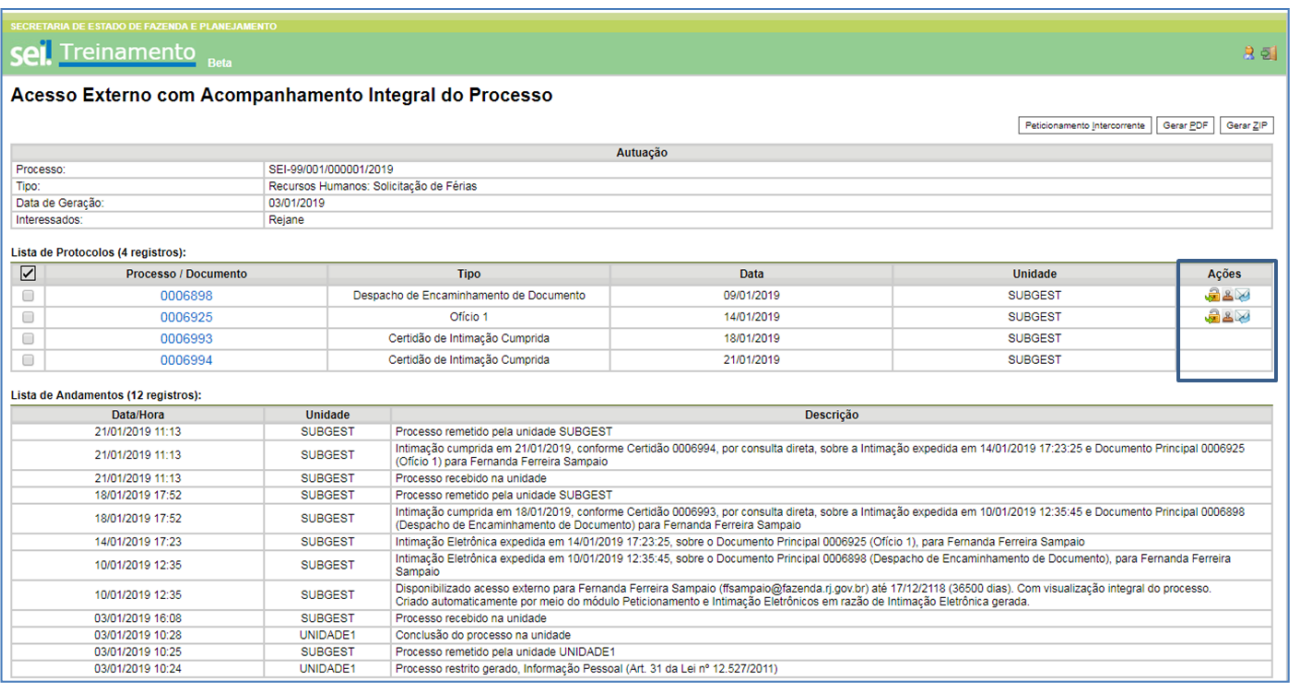

O ícone permite o acesso ao documento da intimação.

q

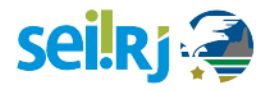

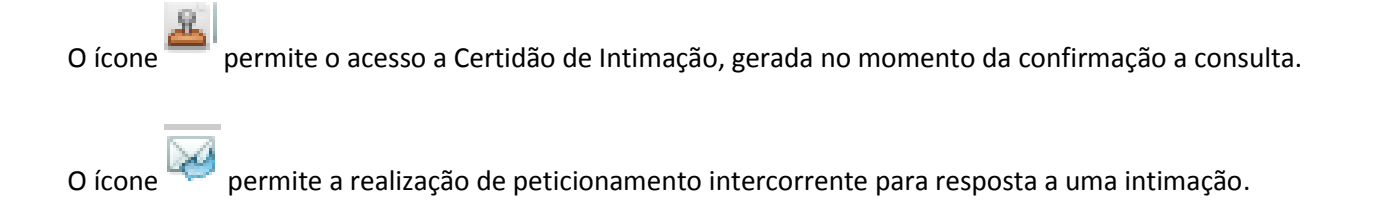

## <span id="page-16-0"></span>**8.1 Responder a Intimação**

As respostas às intimações são realizadas por meio de peticionamento. Ao clicar no ícone, a tela abaixo é exibida:

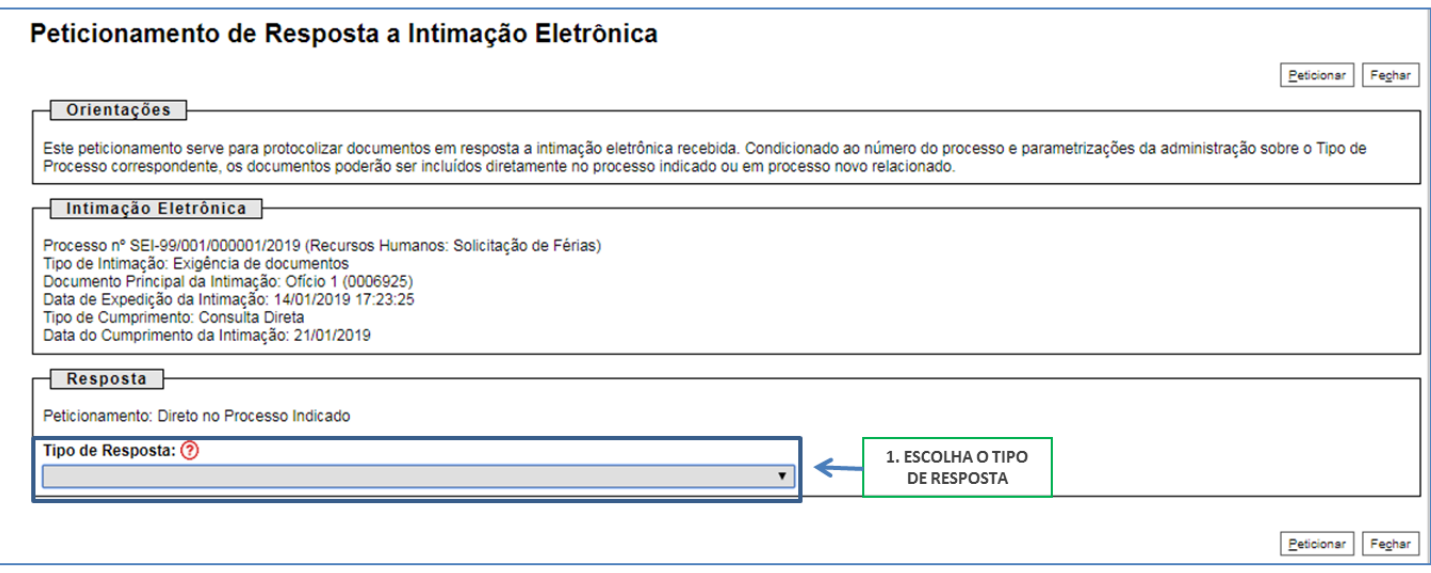

O campo Tipo de Resposta lista as respostas possíveis para a intimação caso ainda esteja no prazo.

Caso essa opção não esteja disponível, utilize a opção de Peticionamento Intercorrente no menu principal.

Para saber como realizar peticionamentos eletrônicos, consulte o Manual do Peticionamento eletrônico no nosso portal: <http://www.fazenda.rj.gov.br/sei/capacitacao>

Para prosseguir com a resposta a intimação, selecione o tipo de resposta desejado.

Com isso, o painel documentos será exibido para inclusão da petição.

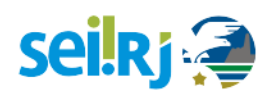

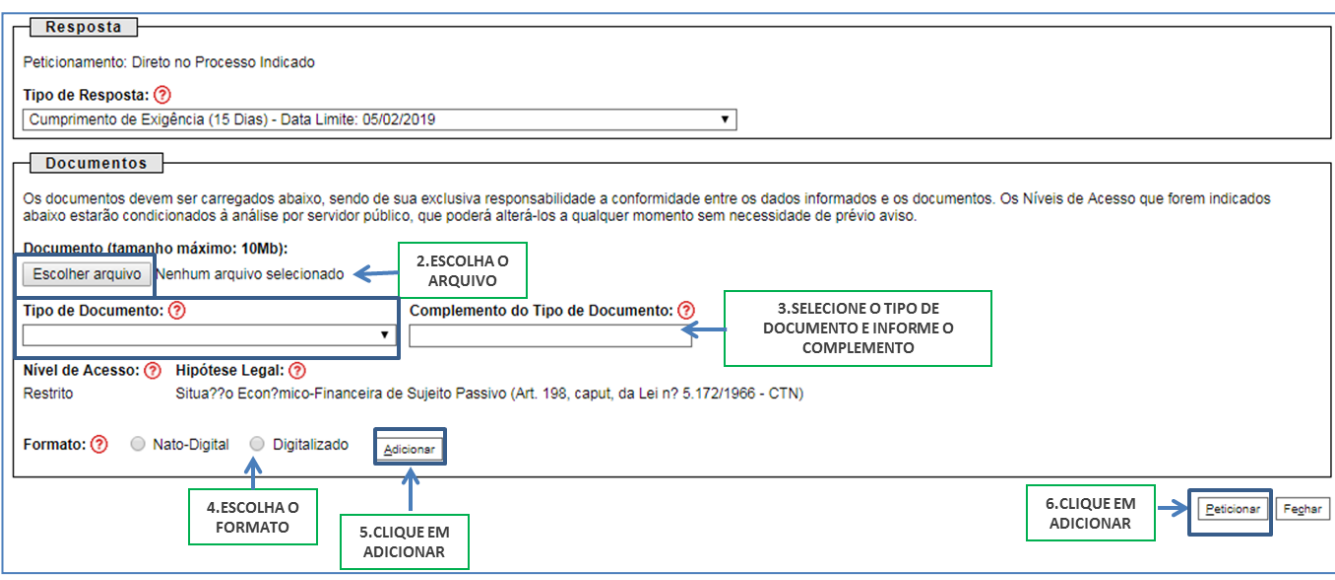

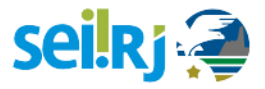

# <span id="page-18-0"></span>**9.CONCLUSÃO**

Terminamos aqui este manual, esperamos que após a leitura o Usuário Externo seja capaz de utilizar o sistema respeitando as regras e suas permissões.

Dúvidas e sugestões a respeito deste manual podem ser encaminhadas para a Unidade de Gestão do SEI-RJ, através dos contatos abaixo:

#### Unidade de Gestão do SEI-RJ

Superintendência de Gestão por Processos

Governo do Estado do Rio de Janeiro

+55 (21) 2333-1829

Av. Erasmo Braga, 118 - Centro / Rio de Janeiro / RJ / CEP 20.020-000

[suportesei@fazenda.rj.gov.br](mailto:suportesei@fazenda.rj.gov.br)